#### **BAB IV**

### **PEMBAHASAN**

#### **A. Analisis Kebutuhan Data**

Tahapan awal yang di lakukkan adalah pengumpulan data yang pertama melakukan interview dengan ibu Iis Ani Safitri, S.Pd selaku guru yang bersangkutan, yang kedua melakukan observasi langsung ke SD Muhammadyah Al Mujahidin untuk mengetahui karakter siswa/siswi sehingga dapat dibuat media pembelajaran yang menarik dan interaktif, dengan mempersiapkan data data yang berhubungan dengan materi unggah-ungguh, pembuatan media pembelajaran ini meliputi animasi, materi, suara, dan ilustrasi gambar.

Sistem yang di buat adalah aplikasi pembelajaran yang berbasis multimedia, yang di peruntukkan bagi murid SD Muhammadiyah Al Mujahidin. Dimana media ini dapat membantu dengan tujuan murid mendapat visualisasi dari materi unggah-ungguh bahasa jawa. Media pembelajaran Ini merupakan langkah awal yang efektif dalam mengenalkan teknologi berbasis multimedia kepada murid dan guru pengajar di SD Muhammadiyah Al Mujahidin.

Keberhasilan proses penyampaian materi pembelajaran merupakan tujuan utama dari aplikasi multimedia ini, berikut ini adalah hal-hal yang harus di perhatikkan dalam memenuhi kebutuhan user dari media pembelajaran ini :

- 1. Media pembelajaran yang di hasilkkan dapat di terima dengan jelas oleh pengguna.
- 2. Media pembelajaran ini dapat menghasilkan materi pembelajaran yang sesuai dengan proses pembelajaran yang terjadi di SD Muhammadiyah Al Mujahidin.
- Media pembelajaran ini di lengkapi dengan animasi, suara, dan ilustrasi gambar, tidak hanya grafis dan text saja. Sehingga dapat membuat media pembelajaran ini dapat membuat murid menjadi tidak bosan dan lebih

semangat dalam proses pembelajaran.Untuk memenuhi kebutuhan tersebut maka media pembelajaran ini memiliki menu antara lain :

- 1. Halaman pembuka, halaman ini berisi tombol untuk masuk ke menu home.
- 2. Menu home, pada halaman ini berisi, gambar, dan juga terdapat empat menu tombol yaitu tombol menu profil, tombol menu materi kelas 4, tombol menu kelas 5 dan tombol menu kelas 6 dan tombol pause, stop, play musik.
- 3. Menu profil berisi identitas pembuat media pembelajaran seperti nama, prodi dan universitas.
- 4. Menu materi kelas 4 berisi materi basa krama yang dilengkapi ilustrasi gambar, teks, suara.
- 5. Menu materi kelas 5 berisi materi tata krama dilengkapi ilustrasi gambar, teks dan suara.
- 6. Menu materi kelas 6 berisi materi unggah-ungguh yang dilengkapi ilustrasi gambar, teks, suara dan video.
- 7. Menu latian soal berisi soal-soal materi kelas 4, kelas 5, dan kelas 6 yang dilengkapi ilustrasi gambar, teks, dan suara.

Selanjutnya adalah kebutuhan perangkat lunak (*software*) dan perangkat keras (*hardware*) yang di gunakkan dalam membuat media pembelajaran ini. Berikut analisis perangkat lunak (*software*) dan perangkat keras (*hardware*) yang di pakai :

- 1. Kebutuhan perangkat keras (*hardware*)
	- a. Laptop HP E4EU6DL9, processor AMD A8-7410 APU
	- b. RAM 4 GB
	- c. Hardisk 500 GB
	- d. Mouse bila diperlukan
- 2. Kebutuhan perangkat lunak (*software*)
	- a. Sistem Operasi (OS) windows 07/64 *bit*

b. Adobe flash Cs 5.5

Merupakan perangkat lunak yang di gunakkan untuk membuat media pembelajaran.

c. Corel Draw x4

Merupakan perangkat lunak yang di gunakkan untuk mendesain tampilan halaman .

### **B. Analisis Alur Cerita**

Tahapan analisis alur cerita merupakan kelanjutan dari analisis kebutuhan sistem, dengan analisis alur cerita, data yang akan di buat dapat di susun dengan mudah, benar dan tepat pada sasaran yang telah di tentukkan sebelum menyusun suatu sistem.

Langkah-langkah yang perlu dilakukkan dalam analisis alur cerita berupa media pembelajaran unggah-ungguh bahasa jawa adalah sebagai berikut :

1. Merancang konsep

Perancagan konsep merupakkan tahap penentuan secara keseluruhan mengenai perancangan konsep media pembelajaran yang akan di buat, agar mempunyai tujuan yang jelas untuk memudahkan murid dan guru pengajar dalam proses pembelajaran.

Dalam merancang konsep, di dalam multimedia di gunakkan dua hal yaitu :

- a. Merancang elemen media pembelajaran
	- 1). Teks

Teks merupakan salah satu bentuk representasi visual dari bahasa. Teks adalah data atau informasi dalam bentuk karakter dalam suatu bahasa. Teks merupakan elemen dasar dan sangat penting dalam presentasi multimedia.

2). Gambar

Adanya gambar pada media pembelajaran akan lebih mempermudah penyampaian informasi dan proses belajar mengajar akan lebih efektif, terutama informasi yang tidak dapat di jelaskan dengan kata-kata.

3). Suara

Multimedia tidak akan lengkap jika tanpa adanya suara atau audio.

4). Animasi

Animasi mengacu pada gambar-gambar yang bergerak, animasi dapat dihasilkan dengan menayangkan frame-frame gambar secara cepat untuk menghasilkan efek pergerakkan.

b. Merancang menu

Perancangan menu merupakkan bagian yang penting dalam menganalisis pembuatan media pembelajaran, guna memberi kemudahan kepada user untuk mengetahui fasilitas atau menu apa saja yang ada di dalam media pembelajaran yang di buat.

2. Merancang isi

Tujuan merancang isi di dalam membuat aplikasi multimedia ini adalah untuk menentukkan fasilitas apa saja yang ada di dalam media pembelajaran ini. Merancang isi dengan menyiapkan menu, desain, storyboard dan navigasi yang di pilih.

Berikut ini adalah rancangan isi pada media pembelajaran unggahungguh bahasa jawa yang akan di buat :

a. Halaman pembuka

Halaman ini akan muncul saat pertama aplikasi di jalankan maka akan muncul tampilan awal yang berisi tombol untuk masuk ke menu home.

b. Menu home

Halaman home, halaman yang bisa di akses setelah mengklik tombol masuk pada halaman pembuka. Halaman ini berisi background, judul media, dan terdapat empat tombol fungsi yaitu tombol profil, tombol materi kelas 4, tombol materi kelas 5, tombol kelas 6.

c. Halaman profil

Halaman profil ini berisi identitas pembuat media pembelajaran seperti nama, prodi dan universitas, pada halaman ini di lengkapi tombol kembali menuju pada menu home.

d. Halaman materi kelas 4

Halaman ini berisi materi basa krama yang di lengkapi teks, audio, dan di lengkapi dua tombol yatu tombol kembali dan tombol selanjutnya.

e. Halaman materi kelas 5

Halaman ini berisi materi tata krama yang dilengkapi teks, gambar, audio dan dilengkapi dua tombol yaitu tombol kembali dan tombol selanjutnya.

f. Halaman materi kelas 6

Halaman ini berisi materi unggah-ungguh yang dilengkapi teks, gambar, audio dan dilengkapi dua tombol yaitu tombol kembali dan tombol selanjutnya.

g. Halaman latian soal

Halaman ini berisi soal-soal dari materi kelas 4, kelas 5, dan kelas 6 yang dilengkapi teks, gambar, audio dan dilengkapi 4 tombol yaitu tombol pilihan a, tombol pilihan b, tombol pilihan c, dan tombol pilihan d.

### **C. Analisis Storyboard**

Perancangan storyboard dalam hal ini adalah membuat naskah. Storyboard digunakkan untuk penggambaran jalan cerita yang akan di buat yang di sertai dengan penjelasan alur cerita, sehingga program aplikasi yang di buat menjadi *user friendly* atau memudahkan user (pengguna)*.*

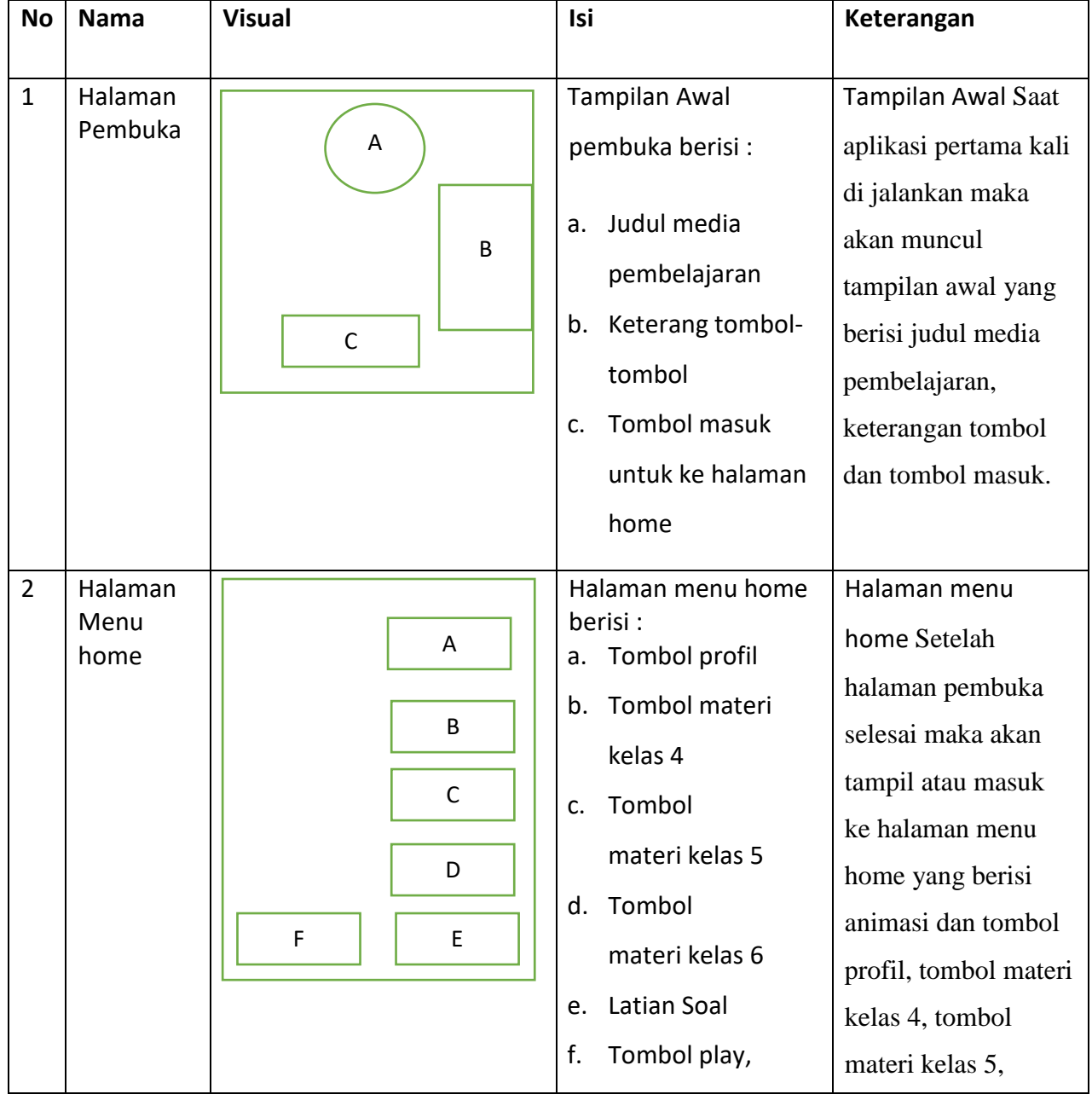

### *Tabel 4.1 Rancangan Storyboard*

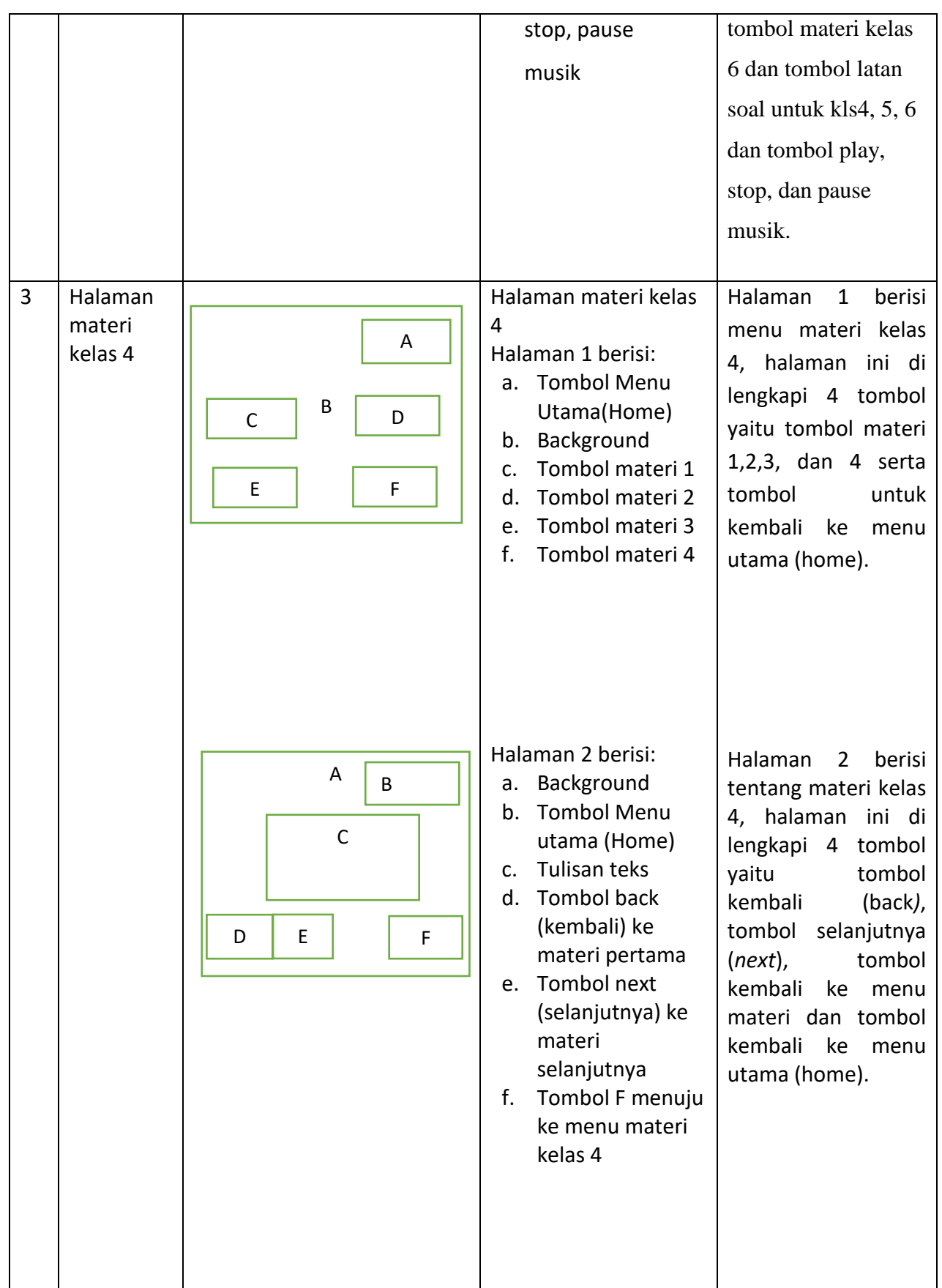

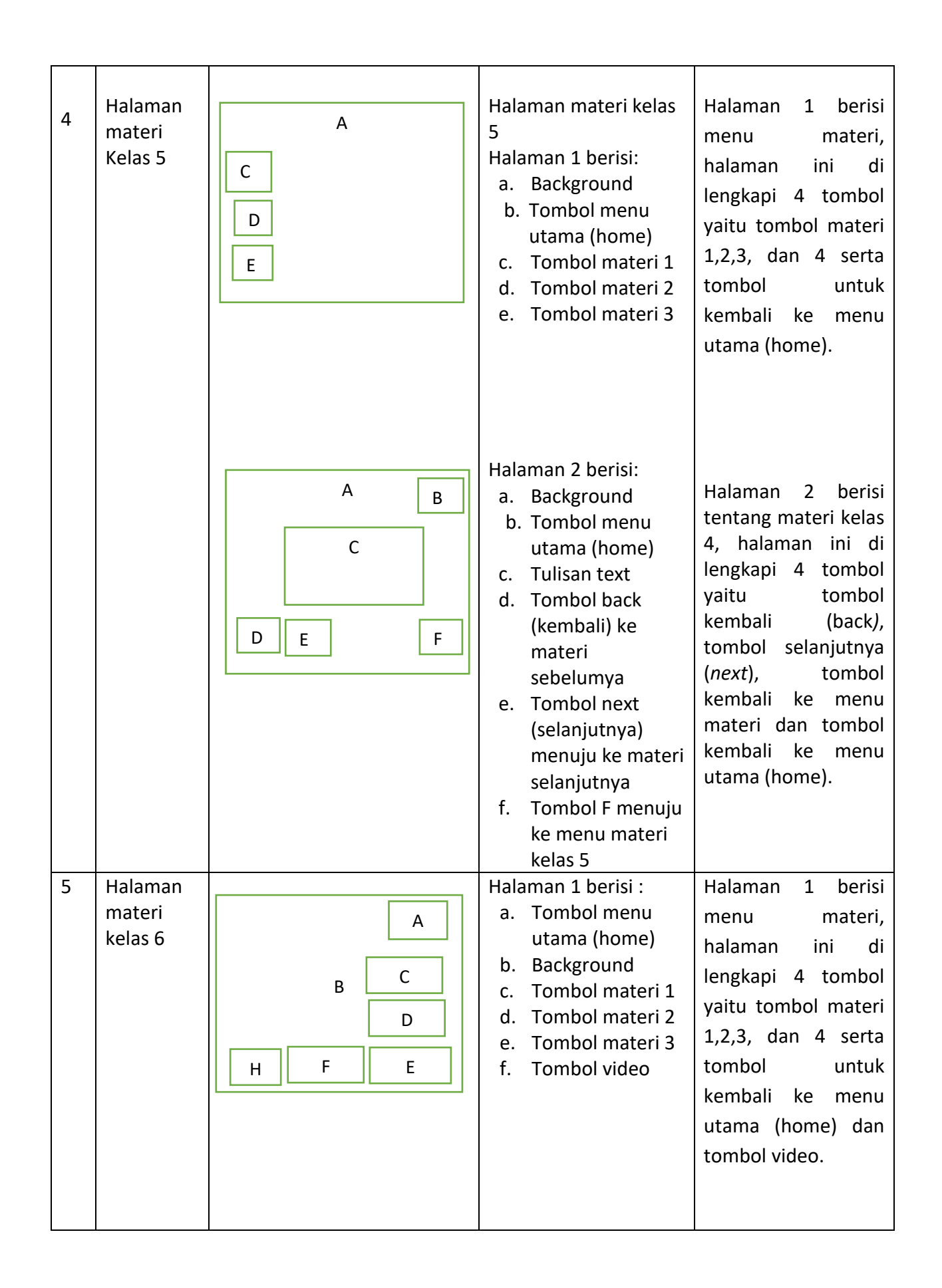

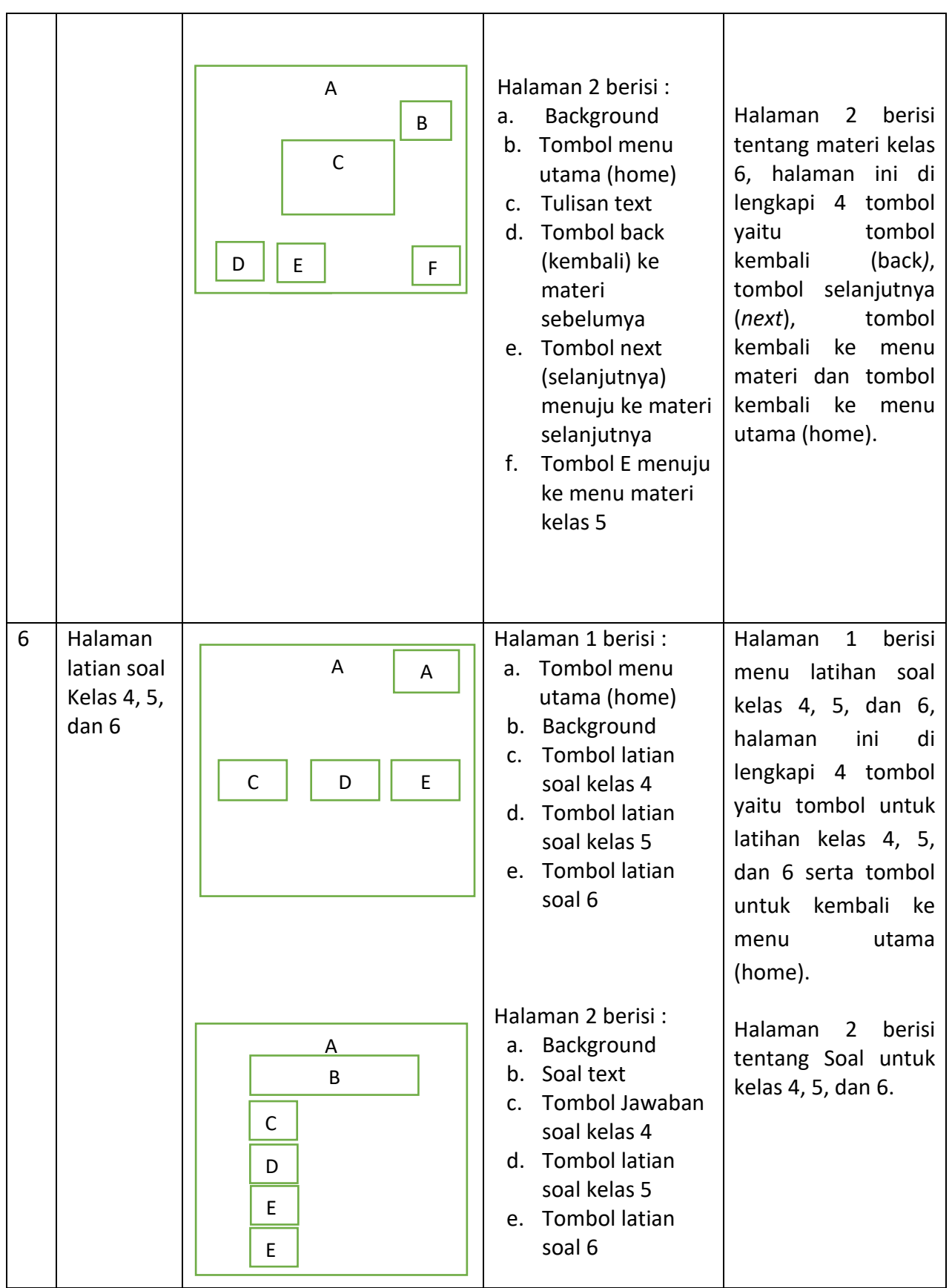

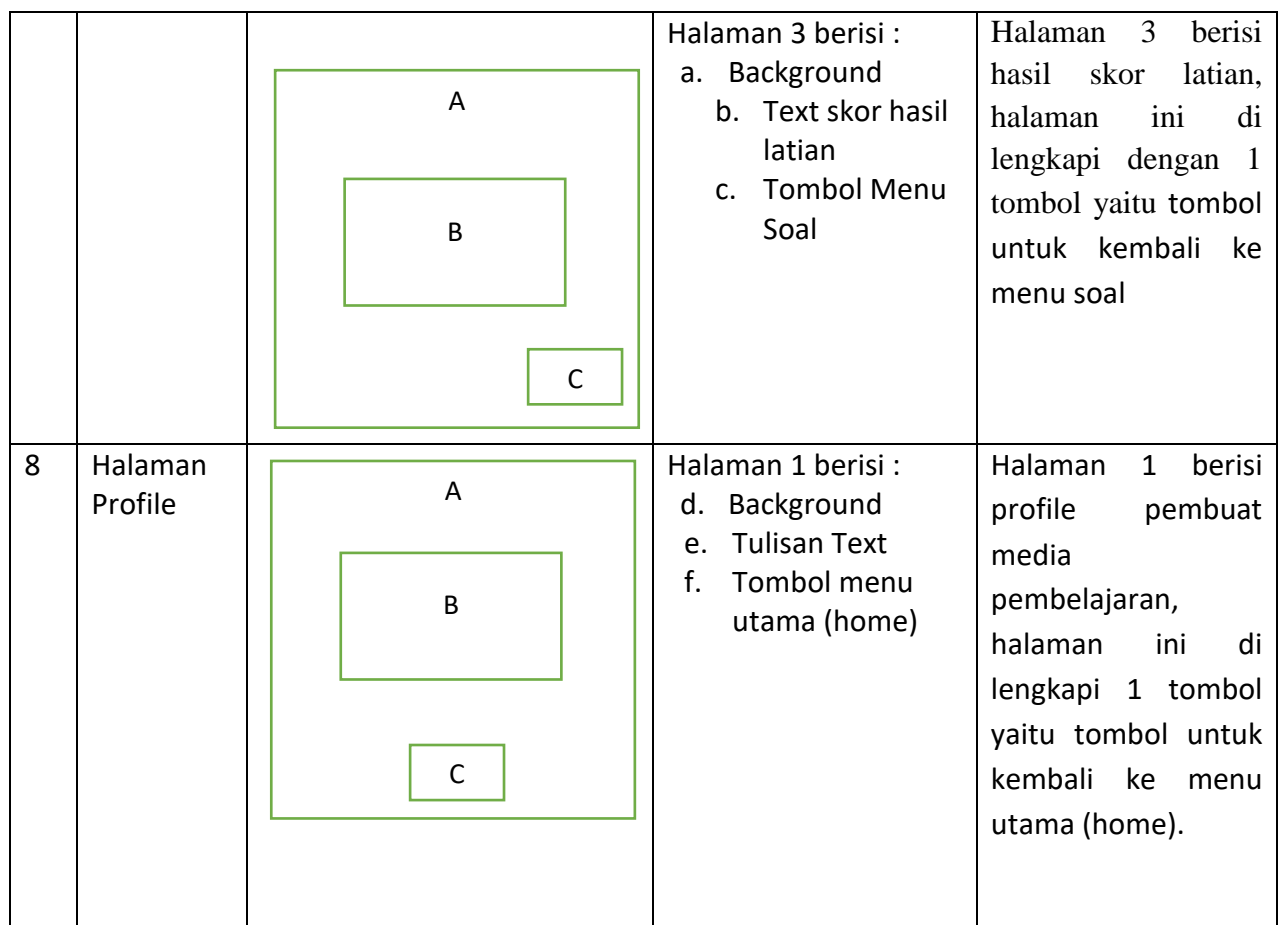

## **D. Implementasi**

Berikut ini adalah tampilan hasil akhir implementasi aplikasi media pembelajaran unggah-ungguh bahasa jawa :

1. Tampilan pembuka

Tampilan pembuka ini akan muncul di awal ketika pengguna membuka aplikasi media pembelajaran ini. Tampilan interfacenya seperti pada gambar 4.1 tampilan halaman .

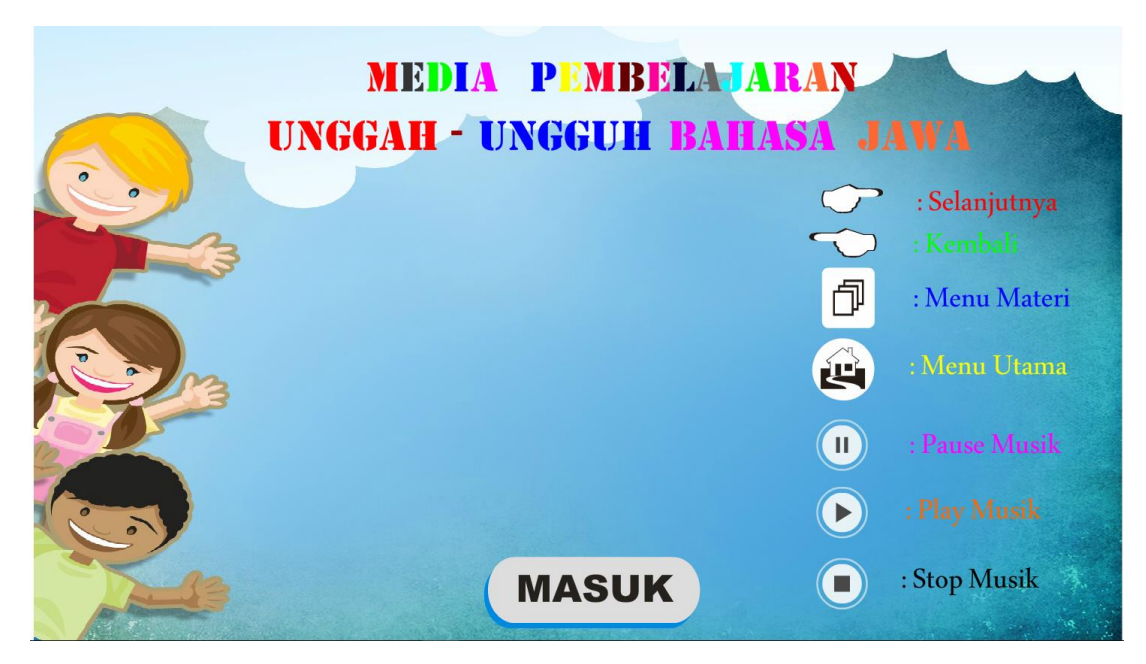

*Gambar 4.1 tampilan halaman pembuka*

Berikut ini adalah action script tombol masuk. Tampilannya seperti pada listing 4.1 tampilan action script tombol masuk.

```
[1] on (release) {
[2] gotoAndPlay(2);
[3] }
```
*Listing 4.1 tampilan action script tombol masuk*

2. Tampilan home

Halaman home ini berisi menu utama, dimana terdapat empat menu yaitu menu profil, menu materi kelas 4, menu kelas 5, tombol menu materi kelas 6 dan tombol menu latian soal. Tampilan interfacenya seperti pada gambar 4.2 tampilan halaman home.

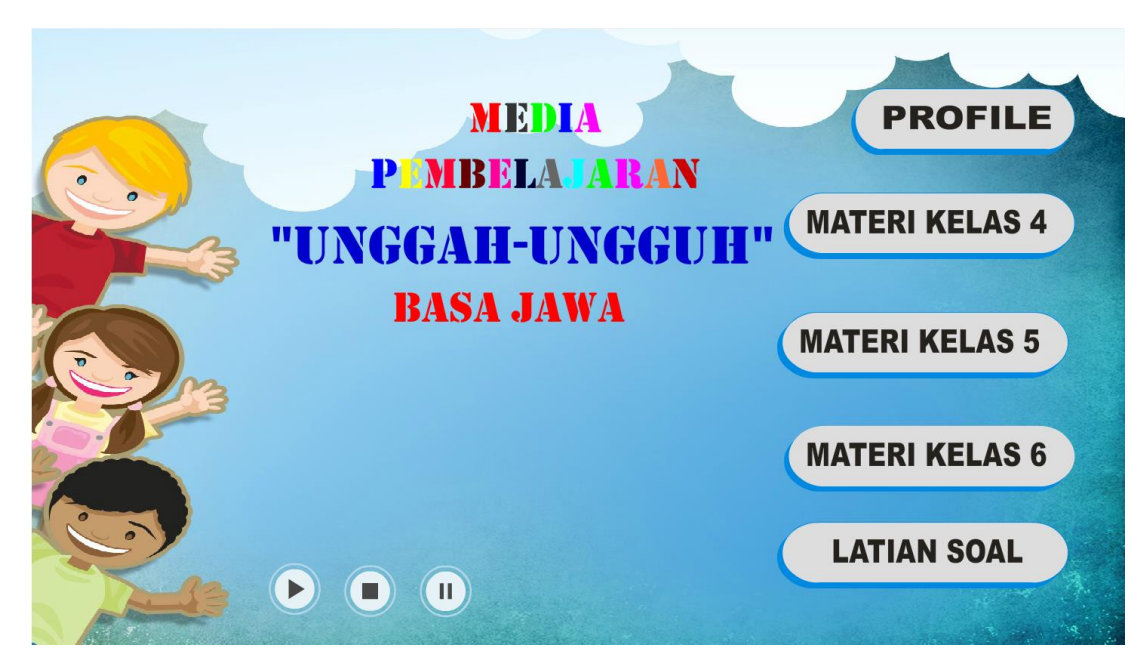

*Gambar 4.2 tampilan halaman home*

Berikut ini adalah action script dari tombol profil. Tampilannya seperti pada listing 4.2 tampilan action script tombol profil.

```
[1] On (release){
[2] gotoAndStop(42);
[3] }
```
*Listing 4.2 tampilan action script tombol profil.*

Berikut ini adalah action script dari tombol materi kelas 4. Tampilannya seperti pada listing 4.3 tampilan action script tombol materi kelas 4.

```
[4] On (release){
[5] gotoAndStop(3);
[6] }
```
*Listing 4.3 tampilan action script tombol materi kelas 4*

Berikut ini adalah action script dari tombol materi kelas 5. Tampilannya seperti pada listing 4.4 tampilan action script tombol materi kelas 5.

```
[7] On (release){
[8] gotoAndStop(10);
[9] }
```
*Listing 4.4 tampilan action script tombol kelas 5*

Berikut ini adalah action script dari tombol materi kelas 6. Tampilannya seperti pada listing 4.5 tampilan action script tombol materi kelas 6.

```
[10] On (release){
[11] gotoAndStop(15);
[12] }
```
*Listing 4.5 tampilan action script tombol kelas 6*

Berikut ini adalah action script dari tombol latian soal. Tampilannya seperti pada listing 4.6 tampilan action script tombol latian soal.

```
[13] On (release){
[14] gotoAndStop(23);
[15] }
```
*Listing 4.6 tampilan action script tombol latian soal*

Berikut ini adalah action script dari tombol *play, stop, pause* Musik. Tampilannya seperti pada listing 4.7 tampilan action script tombol latian soal.

```
Pause = false;
Stop = false;
function mainkanMusik() {
        musik = new Sound();
       musik.attachSound("musik");
       Stop = true
}
pause_btn.onPress = function() {
        posisi = Math.floor(musik.position/1000);
        musik.stop();
       Pause = true;
};
play_btn.onPress = function() {
       if (Stop) {
              musik.start(0,1);
              Pause = false;
              Stop = false;
       }
       if (Pause && !Stop) {
              musik.start(posisi,1);
               Pause = false;
       }
       musik.onSoundComplete = function() {
       };
};
stop_btn.onPress = function() {
       //ubah nilai variable Stop menjadi true
       Stop = true;
       //hentikan suara pada variable musik
        musik.stop();
};
```
*Listing 4.7 tampilan action script tombol latian soal*

3. Halaman profil

Halaman profil ini berisi identitas pembuat media pembelajaran dan di lengkapi tombol kembali menuju pada menu home. Tampilan interfacenya seperti pada gambar 4.3 tampilan halaman profil.

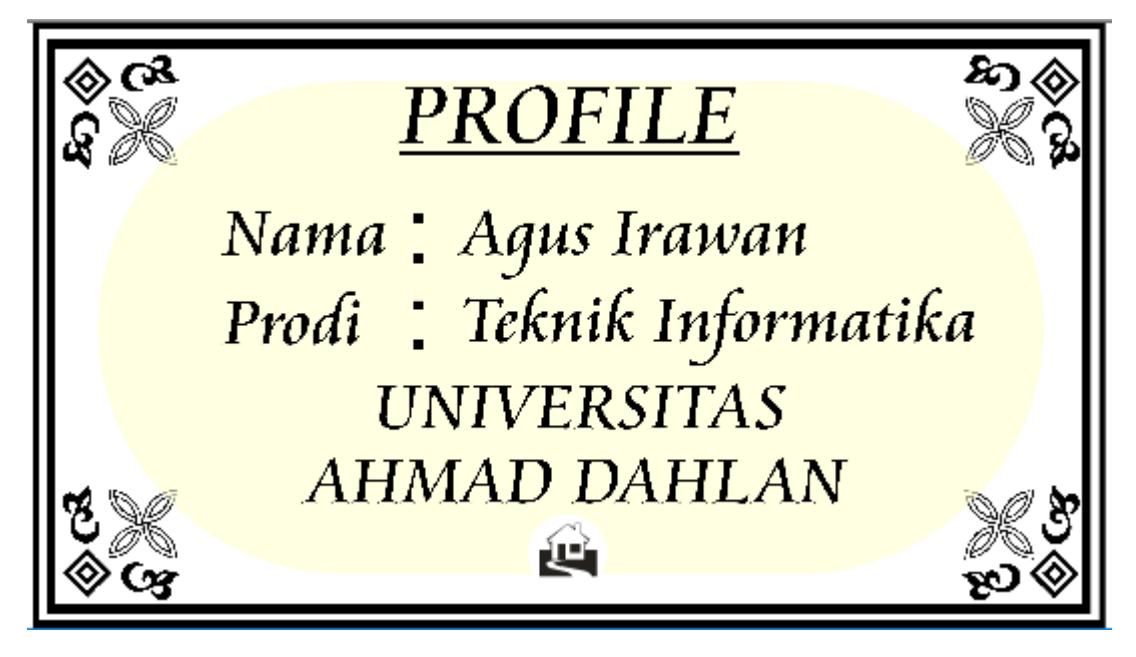

*Gambar 4.3 tampilan halaman profil*

Berikut ini adalah action script dari tombol home. Tampilannya

seperti pada listing 4.8 tampilan action script tombol home.

```
[16] On (release){
[17] gotoAndStop(2);
[18] }
```
*Listing 4.8 tampilan action script tombol home*

4. Tampilan halaman menu materi kelas 4

Halaman tampilan menu materi kelas 4 ini berisi materi basa krama meliputi ajar micara, ajar basa, busastra cilik, dan kawruh yang beserta gambar, teks, dan suara. Tampilan interfacenya seperti gambar 4.4 tampilan halaman menu materi kelas 4.

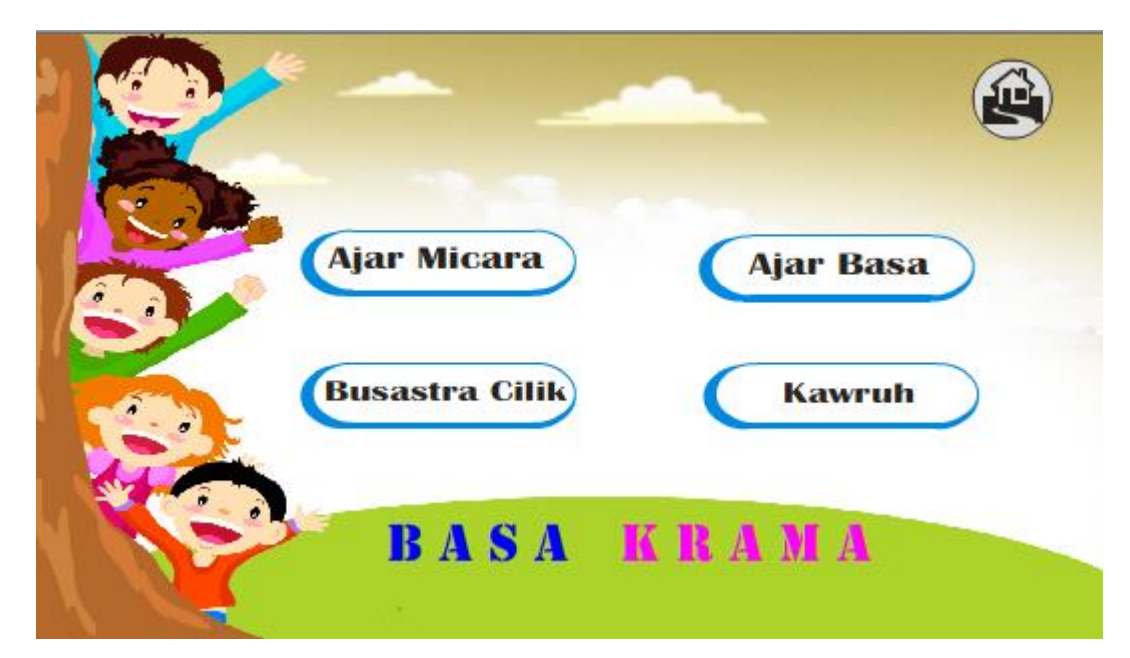

*Gambar 4.4 Tampilan halaman menu materi kelas 4*

Berikut ini adalah action script dari tombol home. Tampilannya seperti pada listing 4.9 tampilan action script tombol home.

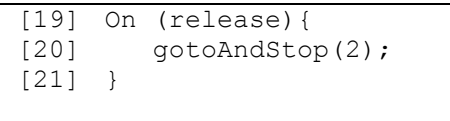

*Listing 4.9 tampilan action script tombol home.*

Berikut ini adalah action script dari tombol ajar micara. Tampilannya seperti pada listing 4.10 tampilan action script tombol ajar miacara.

```
[22] On (release){
[23] {nextFrame();
[24] }
```
*Listing 4.10 tampilan action script tombol ajar micara.*

Berikut ini adalah action script dari tombol ajar basa. Tampilannya seperti pada listing 4.11 tampilan action script tombol ajar basa.

```
[25] On (release) {
[26] gotoAndStop(6);
[27] }
```
*Listing 4.11 tampilan action script tombol ajar basa.*

Berikut ini adalah action script dari tombol busastra cilik. Tampilannya seperti pada listing 4.12 tampilan action script tombol busastra cilik.

```
[28] On (release){
[29] gotoAndStop(6);
[30] }
```
*Listing 4.12 tampilan action script tombol busastra cilik.*

Berikut ini adalah action script dari tombol kawruh. Tampilannya seperti pada listing 4.13 tampilan action script tombol kawruh.

```
[31] On (release) {
[32] gotoAndStop(9);
[33] }
```
*Listing 4.13 tampilan action script tombol kawruh.*

5. Halaman materi kelas 4

Halaman menu materi kelas 4 ini berisi materi basa krama meliputi ajar micara, ajar basa, busastra cilik, dan kawruh yang beserta gambar, teks, dan suara. Tampilan interfacenya seperti gambar 4.5 tampilan halaman materi kelas 4.

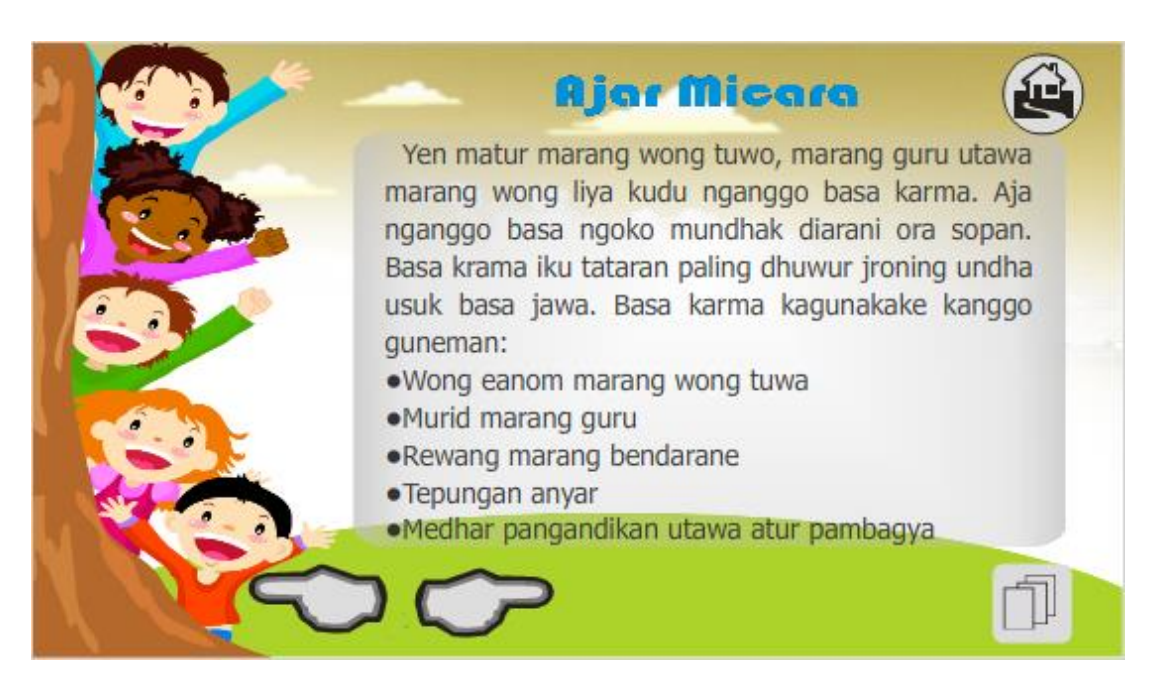

*Gambar 4.5 tampilan halaman materi kelas 4*

Berikut ini adalah action script dari tombol home. Tampilannya seperti

pada listing 4.14 tampilan action script tombol home.

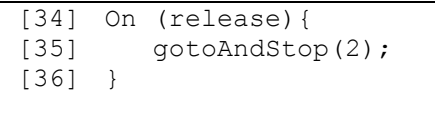

*Listing 4.14 tampilan action script tombol home.*

Berikut ini adalah action script dari tombol lanjut. Tampilannya seperti pada listing 4.15 tampilan action script dari tombol lanjut.

```
[37] On (release){
[38] nextFrame();
[39] }
```
*Listing 4.15 tampilan action script tombol lanjut.*

Berikut ini adalah action script dari tombol kembali. Tampilannya seperti pada listing 4.16 tampilan action script tombol kembali.

```
[40] On (release){
[41] prevFrame();
[42] }
```
*Listing 4.16 tampilan action script tombol ajar basa.*

Berikut ini adalah action script dari tombol menu materi kelas 4. Tampilannya seperti pada listing 4.17 tampilan action script tombol menu materi kelas 4.

```
[43] On (release){
[44] gotoAndStop(3);
[45] }
```
*Listing 4.17 tampilan action script tombol menu materi kelas 4.*

6. Tampilan halaman menu materi kelas 5

Halaman materi kelas 5 ini berisi materi tata krama tentang ajar nulis, busastra cilik dan kawruh yang beserta gambar, teks, dan suara. Tampilan iterfacenya seperti gambar 4.6 tampilan halaman menu materi kelas 5.

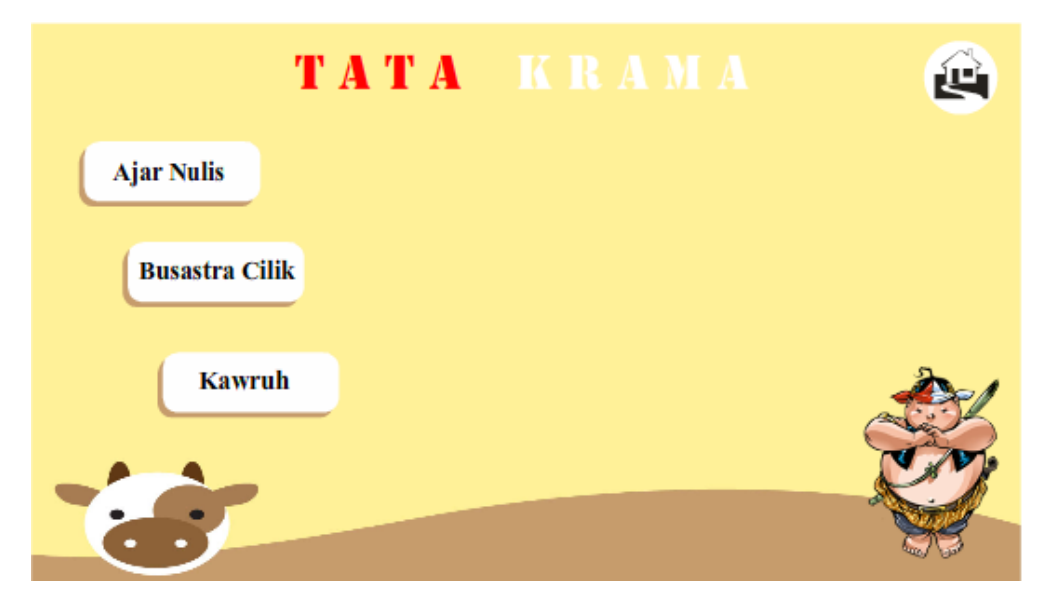

*Gambar 4.6 Tampilan halaman menu materi kelas 5*

Berikut ini adalah action script dari tombol home. Tampilannya seperti pada listing 4.18 tampilan action script tombol home.

```
[46] On (release){
[47] gotoAndStop(2);
[48] }
```
*Listing 4.18 tampilan action script tombol home.*

Berikut ini adalah action script dari tombol ajar nulis. Tampilannya seperti pada listing 4.19 tampilan action script tombol ajar nulis.

```
[49] On (release) {
[50] gotoAndStop(11);
[51] }
```
*Listing 4.19 tampilan action script tombol ajar nulis.*

Berikut ini adalah action script dari tombol busastra cilik. Tampilannya seperti pada listing 4.20 tampilan action script tombol ajar cilik.

```
[52] On (release) {
[53] gotoAndStop(13);
[54] }
```
*Listing 4.20 tampilan action script tombol busastra cilik.*

Berikut ini adalah action script dari tombol kawruh. Tampilannya seperti pada listing 4.21 tampilan action script tombol kawruh.

```
[55] On (release){
[56] gotoAndStop(14);
[57] }
```
*Listing 4.21 tampilan action script tombol kawruh.*

7. Halaman materi kelas 5

Halaman menu materi kelas 5 ini berisi materi basa krama meliputi ajar micara, ajar basa, busastra cilik, dan kawruh yang beserta gambar, teks, dan suara. Tampilan interfacenya seperti gambar 4.7 tampilan halaman materi kelas 5.

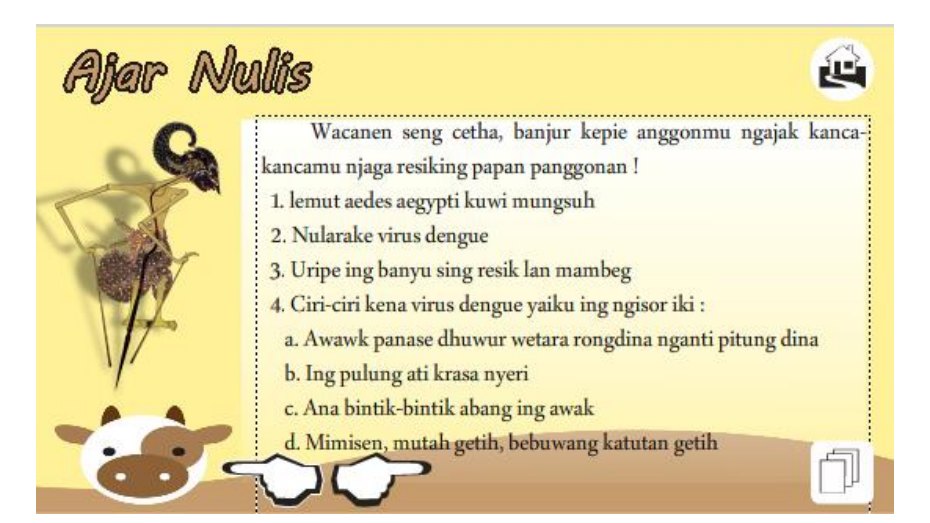

*Gambar 4.7 tampilan halaman materi kelas 5.*

Berikut ini adalah action script dari tombol home. Tampilannya seperti pada listing 4.22 tampilan action script tombol home.

```
[58] On (release){
[59] gotoAndStop(2);
[60] }
```
*Listing 4.22 tampilan action script tombol home.*

Berikut ini adalah action script dari tombol lanjut. Tampilannya seperti pada listing 4.23 tampilan action script dari tombol lanjut.

```
[61] On (release){
[62] nextFrame();
[63] }
```
*Listing 4.23 tampilan action script tombol lanjut.*

Berikut ini adalah action script dari tombol kembali. Tampilannya seperti pada listing 4.24 tampilan action script tombol kembali.

```
[64] On (release){
[65] prevFrame();
[66] }
```
*Listing 4.24 tampilan action script tombol kembali.*

Berikut ini adalah action script dari tombol menu materi kelas 5. Tampilannya seperti pada listing 4.25 tampilan action script tombol menu materi kelas 5.

```
[67] On (release){
[68] gotoAndStop(10);
[69] }
```
*Listing 4.25 tampilan action script tombol menu materi kelas 5.* 

8. Tampilan halaman menu materi kelas 6

Halaman tampilan menu materi kelas 6 ini berisi materi tentang ajar micara, ajar nulis, busastra cilik dan kawruh beserta gambar, teks, dan suara. Tampilan iterfacenya seperti gambar 4.8 tampilan halaman menu materi kelas 6.

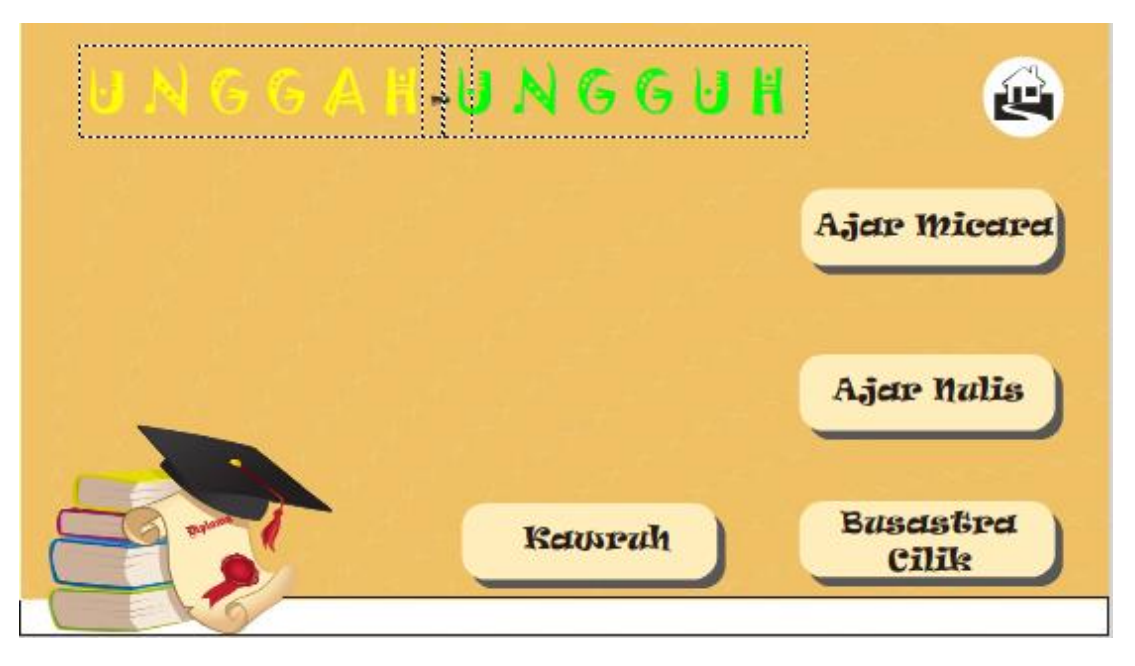

*Gambar 4.8 Tampilan halaman menu materi kelas 6*

Berikut ini adalah action script dari tombol home. Tampilannya seperti

pada listing 4.26 tampilan action script tombol home.

```
[70] On (release){
[71] gotoAndStop(2);
[72] }
```
*Listing 4.26 tampilan action script tombol home.*

Berikut ini adalah action script dari tombol ajar micara. Tampilannya seperti pada listing 4.27 tampilan action script tombol ajar miacara.

```
[73] On (release){
[74] gotoAndStop(16);
[75] }
```
*Listing 4.27 tampilan action script tombol ajar micara.*

Berikut ini adalah action script dari tombol ajar nulis. Tampilannya seperti pada listing 4.28 tampilan action script tombol ajar basa.

```
[76] On (release){
[77] gotoAndStop(18);
[78] }
```
*Listing 4.28 tampilan action script tombol ajar nulis.*

Berikut ini adalah action script dari tombol busastra cilik. Tampilannya seperti pada listing 4.29 tampilan action script tombol busastra cilik.

```
[79] On (release) {
[80] gotoAndStop(20);
[81] }
```
*Listing 4.29 tampilan action script tombol busastra cilik.*

Berikut ini adalah action script dari tombol kawruh. Tampilannya seperti pada listing 4.30 tampilan action script tombol kawruh.

```
[82] On (release){
[83] gotoAndStop(21);
[84] }
```
*Listing 4.30 tampilan action script tombol kawruh.*

# 9. Tampilan alaman materi kelas 6

Halaman menu materi kelas 6 ini berisi materi unggah-ungguh meliputi ajar micara, ajar nulis, busastra cilik, dan kawruh yang beserta gambar, teks, dan suara. Tampilan interfacenya seperti gambar 4.9 tampilan halaman materi kelas 4.

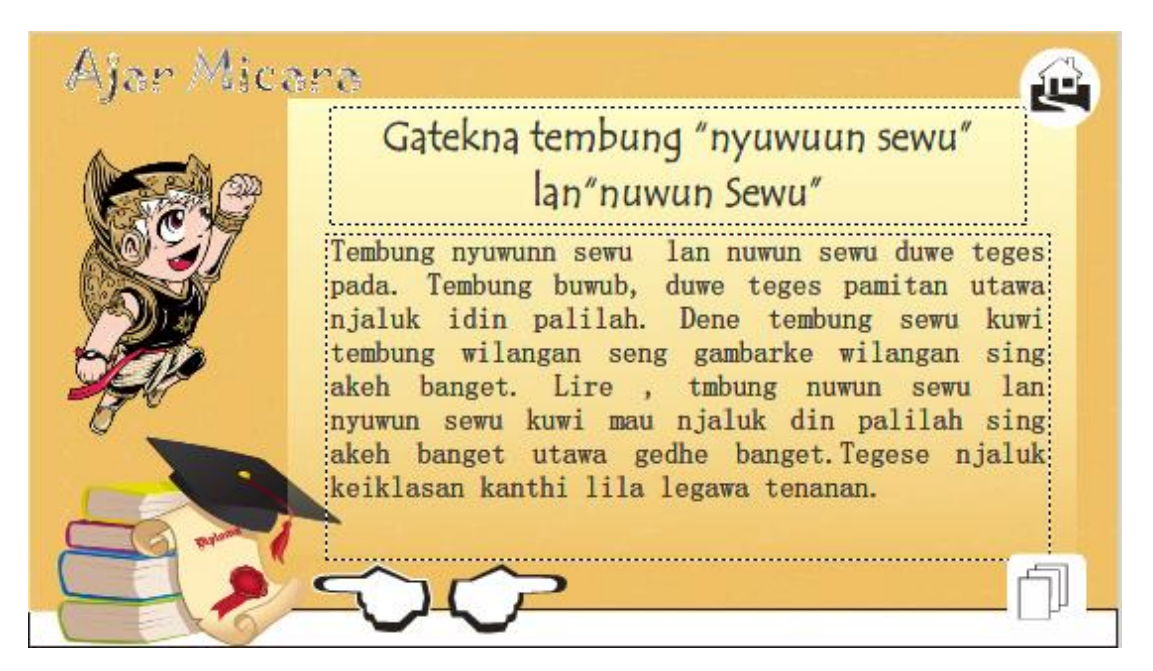

*Gambar 4.9 tampilan halaman materi kelas 5.*

Berikut ini adalah action script dari tombol home. Tampilannya seperti

pada listing 4.31 tampilan action script tombol home.

```
[85] On (release) {
[86] gotoAndStop(2);
[87] }
```
*Listing 4.31 tampilan action script tombol home.*

Berikut ini adalah action script dari tombol lanjut. Tampilannya seperti pada listing 4.32 tampilan action script dari tombol lanjut.

```
[88] On (release){
[89] nextFrame();
[90] }
```
*Listing 4.32 tampilan action script tombol lanjut.*

Berikut ini adalah action script dari tombol kembali. Tampilannya seperti pada listing 4.33 tampilan action script tombol kembali.

```
[91] On (release){
[92] prevFrame();
[93] }
```
*Listing 4.33 tampilan action script tombol ajar basa.*

Berikut ini adalah action script dari tombol menu materi kelas 6. Tampilannya seperti pada listing 4.34 tampilan action script tombol menu materi kelas 6.

```
[94] On (release){
[95] gotoAndStop(15);
[96] }
```
*Listing 4.34 tampilan action script tombol menu materi kelas 6.* 

### 10. Halaman menu latian soal

Halaman menu latian soal ini berisi soal-soal dari materi kelas 4, kelas 5, dan kelas 6 beserta gambar, teks, dan suara. Tampilan iterfacenya seperti gambar 4.10 tampilan halaman menu latian soal.

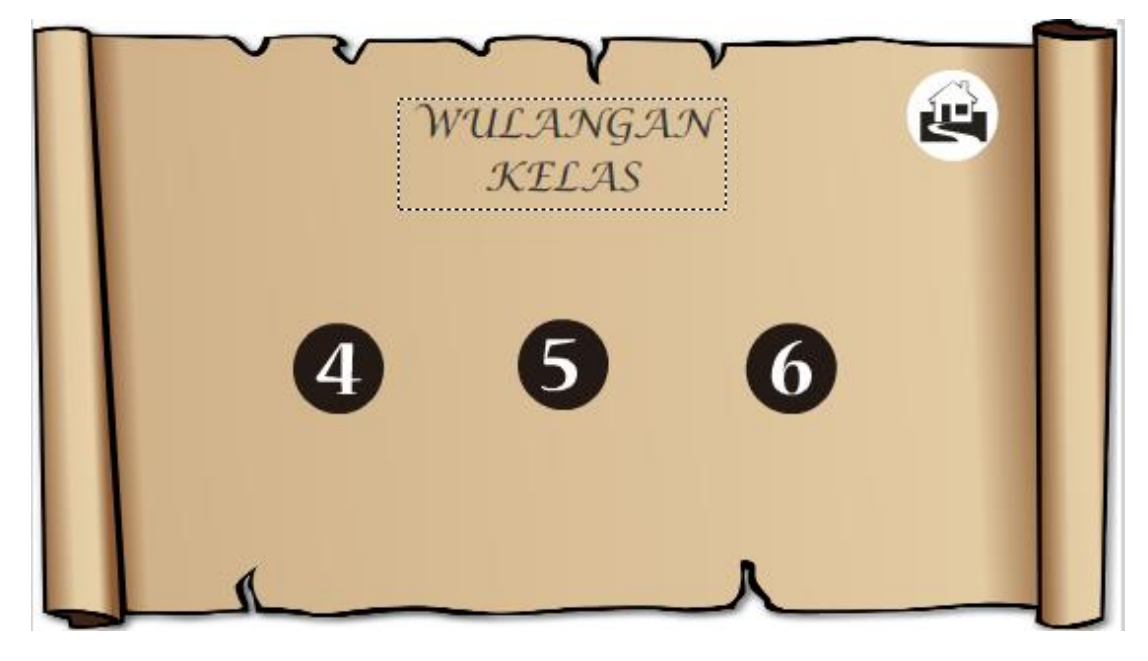

*Gambar 4.10 tampilan menu latian soal.*

Berikut ini adalah action script dari tombol home. Tampilannya seperti

pada listing 4.35 tampilan action script tombol home.

```
[97] On (release){
[98] gotoAndStop(2);
[99] }
```
*Listing 4.35 tampilan action script tombol home.*

Berikut ini adalah action script dari tombol wulangan kelas 4. Tampilannya seperti pada listing 4.36 tampilan action script tombol wulangan kelas 4.

```
[100] On (release){
[101] gotoAndStop(24);
[102] }
```
*Listing 4.36 tampilan action script tombol wulangan kelas 4.*

Berikut ini adalah action script dari tombol wulangan kelas 5. Tampilannya seperti pada listing 4.37 tampilan action script tombol wulangan kelas 5.

```
[103] On (release){
[104] gotoAndStop(30);
[105] }
```
*Listing 4.37 tampilan action script tombol wulangan kelas 5.*

Berikut ini adalah action script dari tombol wulangan kelas 6. Tampilannya seperti pada listing 4.38 tampilan action script tombol wulangan kelas 6.

```
[106] On (release){
[107] gotoAndStop(36);
[108] }
```
*Listing 4.38 tampilan action script tombol wulangan kelas 6.*

11. Halaman latian soal

Halaman menu latian soal ini berisi soal-soal dari materi kelas 4, kelas 5, dan kelas 6 beserta gambar, teks, dan suara. Tampilan iterfacenya seperti gambar 4.11 tampilan halaman menu latian soal.

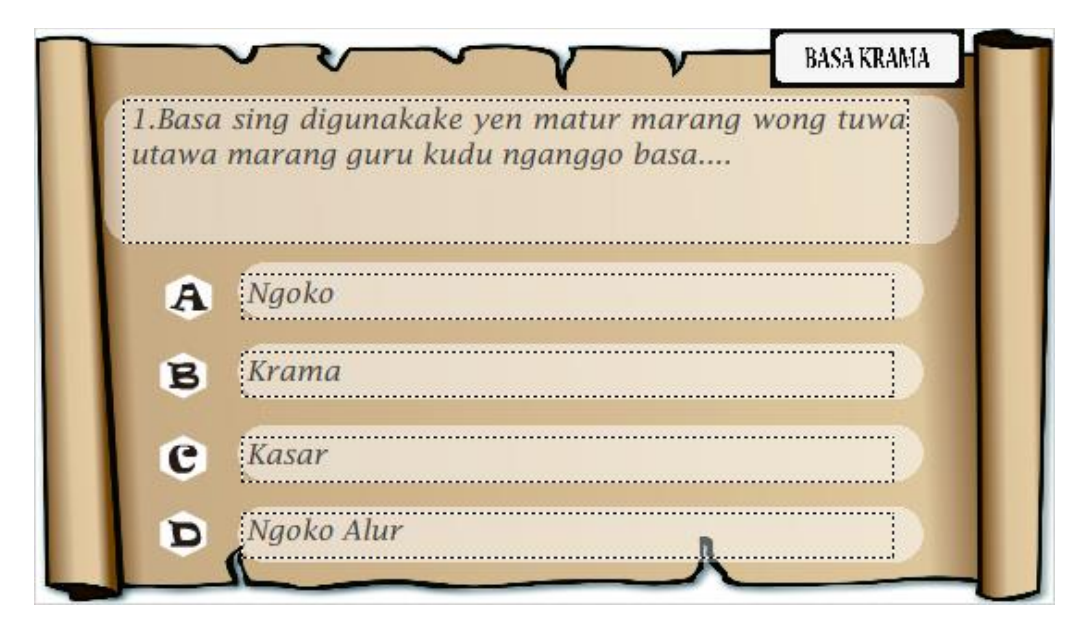

*Gambar 4.11 tampilan menu latian soal.*

Berikut ini adalah action script dari tombol pilihan ganda (a). Tampilannya seperti pada listing 4.40 tampilan action script pilihan ganda (a).

```
[109] On (release){
[110] nextFrame();
[111] }
```
*Listing 4.40 tampilan action script tombol pilihan ganda (a)*

Berikut ini adalah action script dari tombol pilihan ganda (b) yaitu pilihan benar. Tampilannya seperti pada listing 4.41 tampilan action script pilihan ganda (b).

```
[112] On (release){
[113] nextFrame();
[114] Benar++;
[115] }
```
*Listing 4.41 tampilan action script tombol pilihan ganda (b)*

Berikut ini adalah action script dari tombol pilihan ganda (c). Tampilannya seperti pada listing 4.42 tampilan action script pilihan ganda (c).

```
[116] On (release){
[117] nextFrame();
[118] }
```
*Listing 4.42 tampilan action script tombol pilihan ganda (c)*

Berikut ini adalah action script dari tombol pilihan ganda (d). Tampilannya seperti pada listing 4.43 tampilan action script pilihan ganda (d).

```
[119] On (release){
[120] nextFrame();
[121] }
```
*Listing 4.43 tampilan action script tombol pilihan ganda (d)*

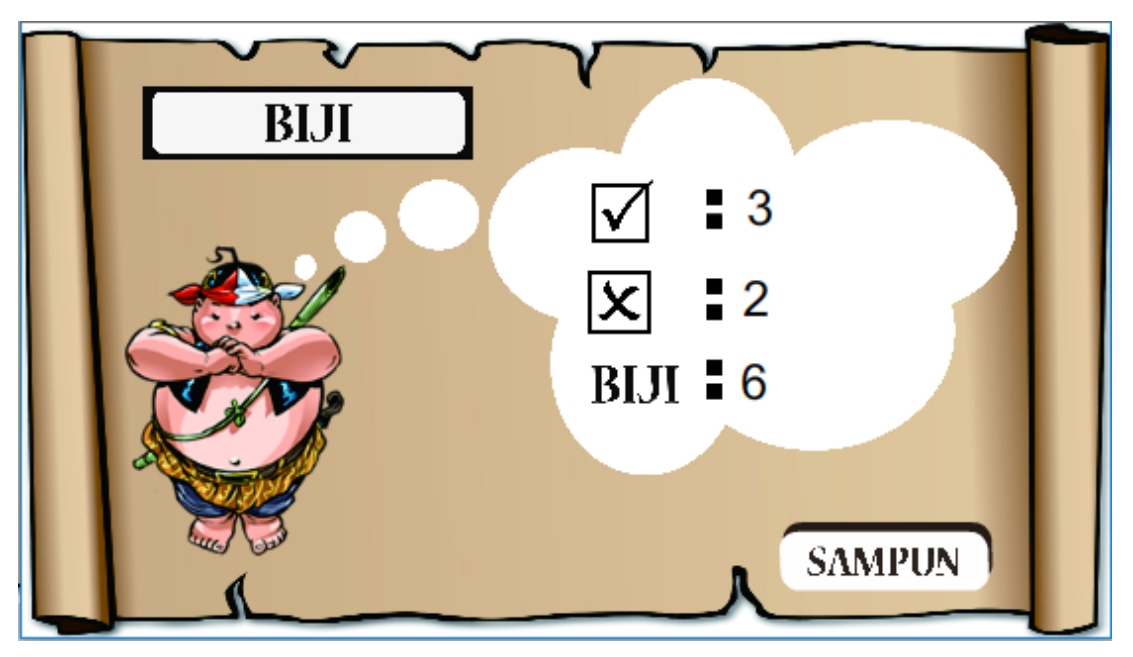

12. Halaman hasil pengerjaan latian soal

*Gambar 4.12 tampilan hasil pengerjaan latian soal*

Berikut ini adalah action script dari *frame* hasil. Tampilannya seperti pada listing 4.44 tampilan action script dari *frame* hasil.

```
[1]tampilan benar = benar;
 [2]tampilan salah= 5-benar;
 [3]tampilan skor=benar*(10/5);
```
*Listing 4.44 action script tampilan frame hasil latian soal*

Berikut ini adalah action script dari tombol uwis. Tampilannya seperti pada listing 4.45 tampilan action script dari tombol sampun.

```
[1]On (release){
[2] gotoAndStop(23);
[3]}
```
### *Listing 4.45 action script tombol sampun*

### **E. Pengujian**

Pengujian untuk aplikasi Media Pembelajaran Bacaan Sholat ini di lakukkan pada tanggal 16 Desember 2017 yang bertempat di SD Muhammadiyah Al Mujahidin, yang beralamat di Jl. Mayang, Gadungsari, Wonosari, Gunungkidul, Yogyakarta. Yang melibatkaan :

- 1. Drs. Andar Jumailan, MM selaku kepala sekolah SD Muhammadiyah Al Mujahidin
- 2. Iis Ani Safitri, S.Pd. selaku guru pengajar bahasa jawa
- 3. Agus Irawan selaku mahasiswa kerja praktik
- 4. 2 Guru pengajar dan 8 murid SD Muhammadiyah Al Mujahidin

Hasil pengujian Media Pembelajaran Unggah-Ungguh Bahasa jawa yang di dapat adalah sebagai berikut :

- 1. Guru pengajar dan murid SD Muhammadiyah Al Mujahidin antusias terhadap metode pembelajaran baru yang berbasis multimedia ini, yang mungkin jarang di terapkan atau di lakukan oleh sekolahan.
- 2. Respon murid SD Muhammadiyah Al Mujahidin sangat positif terhadap media pembelajaran ini , para murid SD pun juga ikut serta menirukan inturksi dan mempraktikan dari materi media pembelajaran.

Jadi kesimpulan pada pengujian Media Pembelajaran Unggah-Ungguh Bahasa jawa yang di laksanakan di SD Muhammadiyah Al Mujahidin adalah murid menjadi senang dan aktif dengan adanya metode pembelajaran berbasis multimedia ini, dan menjadi sarana atau sistem pembelajaran yang baru tanpa harus meninggalkan metode pembelajaran yang lama yang di terapkan di SD Muhammadiyah Al Mujahidin.

Proses pengujian aplikasi multimedia akan di tampilkan seperti pada gambar 4.46 dan 4.47seperti berikut :

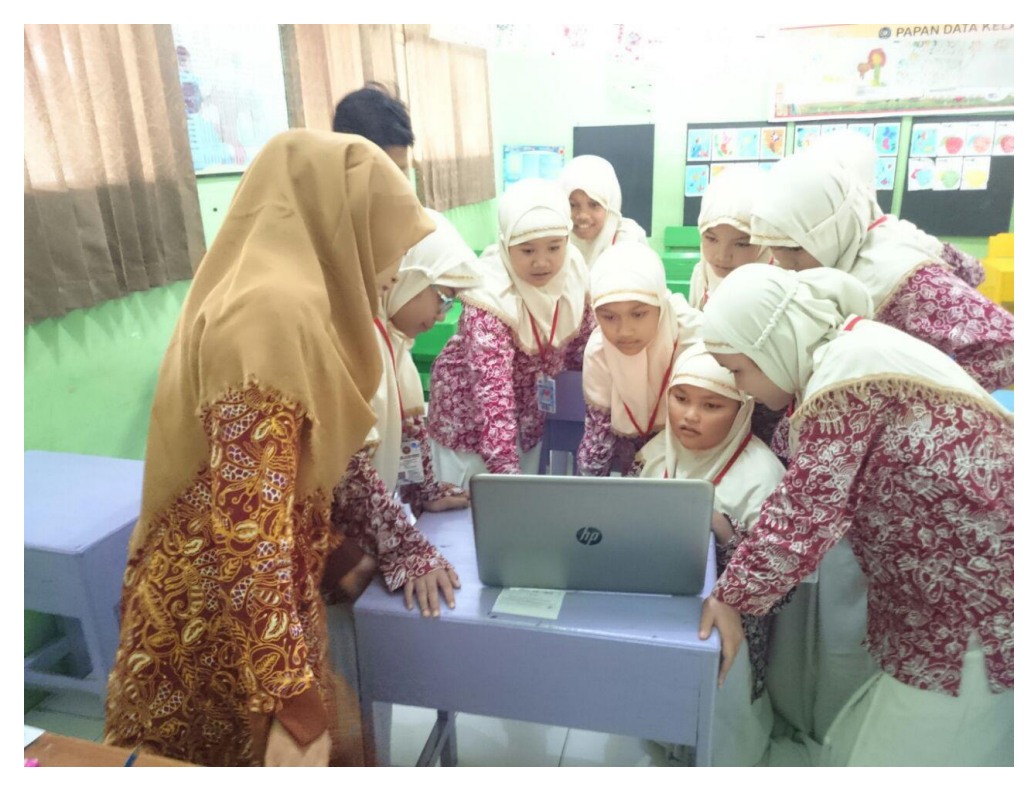

*Gambar 4.13 penyerahan dan pengujian di SD Muhammadiyah Al Mujahidin*

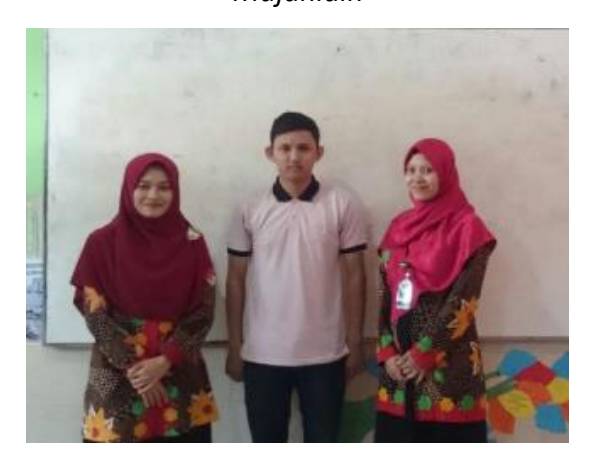

*Gambar 4.14 penyerahan dan pengujian di SD Muhammadiyah Al Mujahidin*